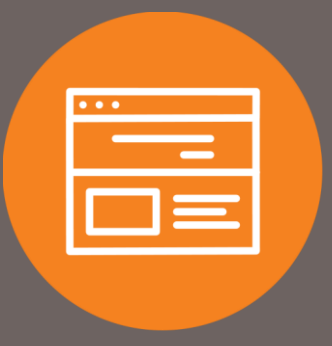

# **Automatic Clearing** House (ACH) User Guide

# Introduction

ACH transfers allow you to safely and quickly originate ACH transactions for your business when and where it is most convenient for you. The user guide explains how to use the ACH feature to submit electronic payments and deposits.

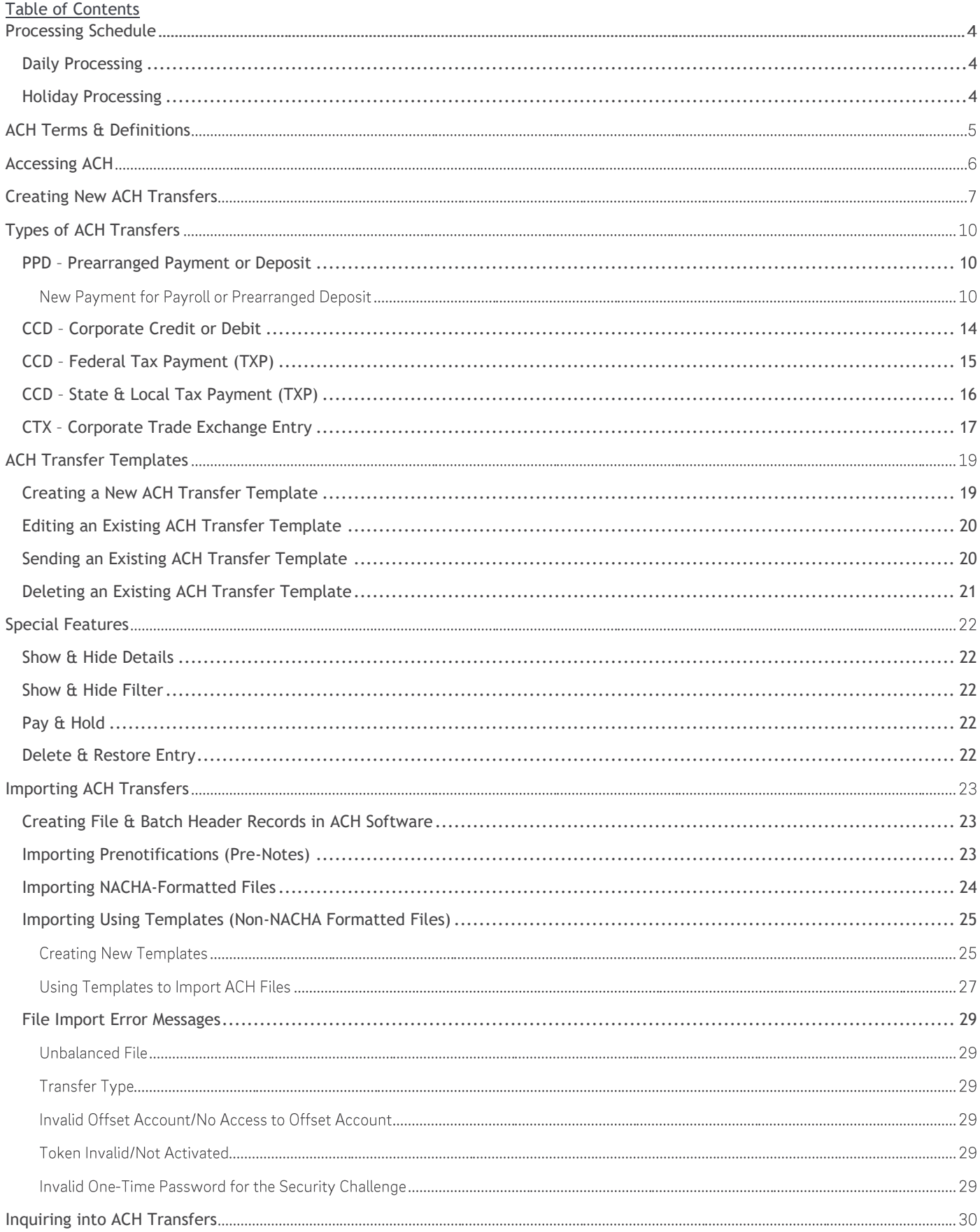

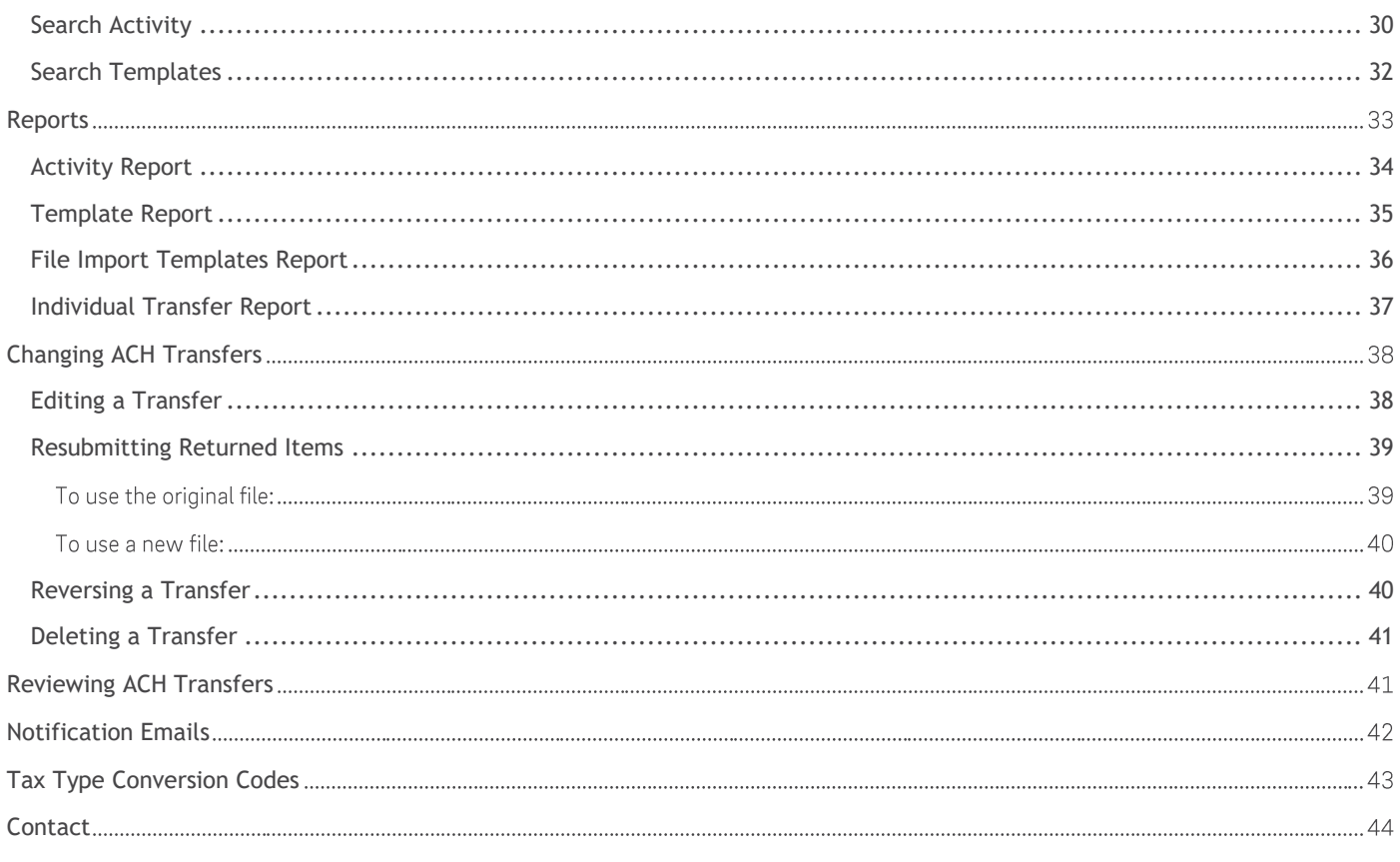

# <span id="page-3-0"></span>Processing Schedule

### <span id="page-3-1"></span>**Daily Processing**

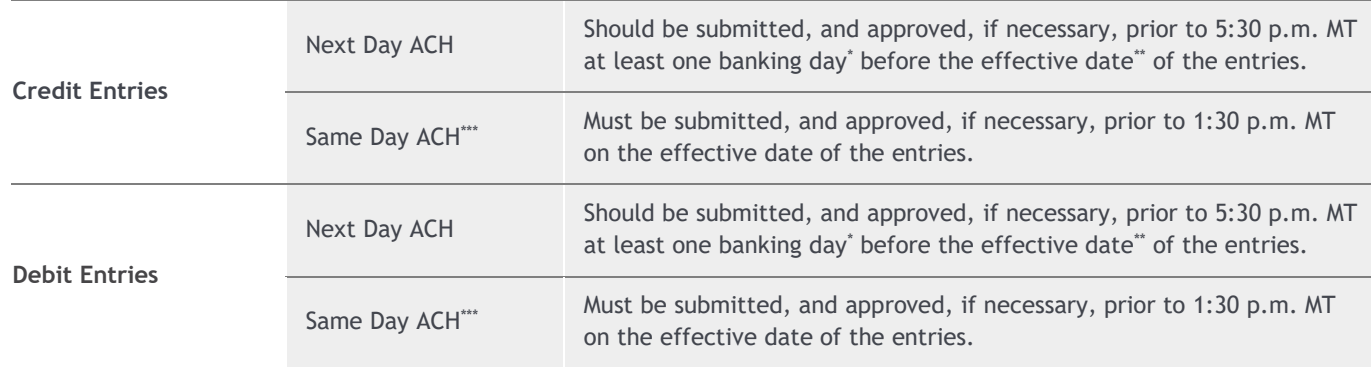

*\* Banking day is defined as a day the Bank and Federal Reserve are both open (other than Saturdays, Sundays, or Federal Holidays).*

*\*\* Effective Date must be a banking day, or the file will be processed on the first banking day after the effective date.* 

\*\*\* Same Day ACH refers to entries initiated by the customer with an effective date of the current date, which are submitted to the Bank per the processing deadlines *above for same-day settlement. Same-day entry fees will apply to said entries as noted in the Bank's fee schedule.*

Any ACH entries received by the Bank containing stale-dated or incorrect/invalid effective entry dates will be processed as same day ACH entries. Individual same day ACH entries must be \$1,000,000 or less.

# <span id="page-3-2"></span>**Holiday Processing**

ACH file processing is available Monday through Friday when the Bank and Federal Reserve are both open. ACH file processing is not available on Saturdays, Sundays, or the following federal holidays:

- New Year's Day
- Martin Luther King Jr. Day
- Presidents' Day
- Memorial Day
- Juneteenth
- Independence Day
- Labor Day
- Columbus Day
- Veterans Day
- Thanksgiving Day
- Christmas Day

The Bank closes early on Christmas Eve; cut-off times will be communicated closer to that date. Holiday details are subject to change and are communicated to clients within I-Corp.

# <span id="page-4-0"></span>ACH Terms & Definitions

#### **Limits**

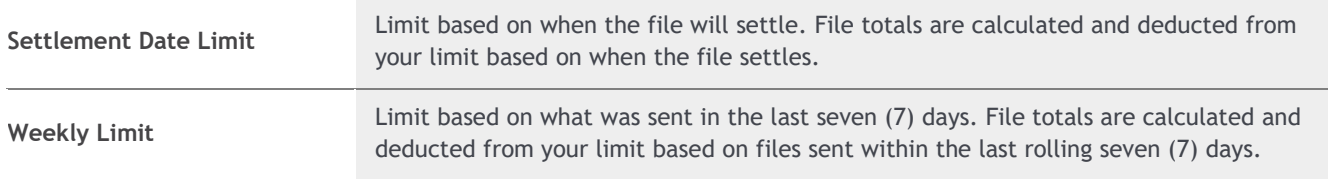

# **Standard Entry Class (SEC) Codes**

Several types of ACH transactions can be initiated using the ACH feature. The four **ACH SEC Codes** are the following:

#### • **Prearranged Payment or Deposit (PPD)**

- o Payroll
- o Prearranged Deposit (Credit)
- o Prearranged Payment (Debit)
- o Health Savings Account (HSA)

#### • **Corporate Credit or Debit (CDD)**

- o Corporate Debit
- o Corporate Credit
- o Vendor Payments
- o Remittance
- o Child Supports Payments
- o Maximum 1 Addenda Record Available

#### • **Corporate Credit or Debit (CCD)**

- o Federal Tax Payment
- o State/Local Tax Payment

#### • **Corporate Trade Exchange (CTX)**

- o Corporate Debit
- o Vendor Payments
- o Remittance
- o Up to 9,999 Addenda Records

# **ACH Participants**

There are six participants in ACH transactions, as defined in the ACH Rule Book:

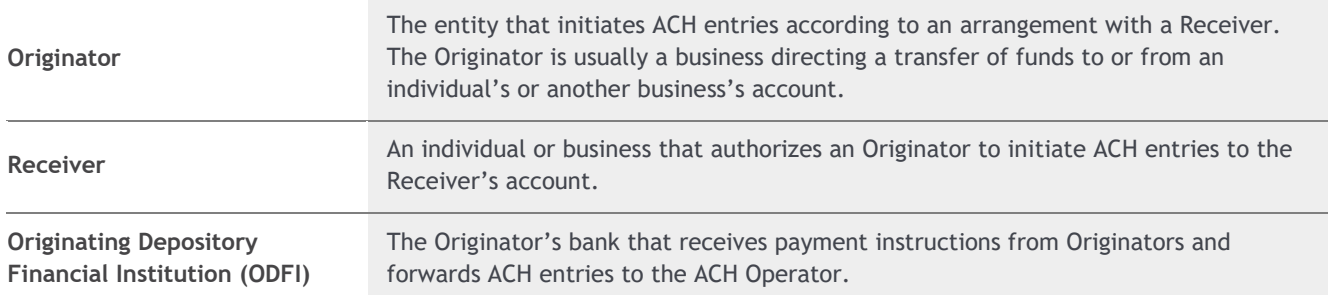

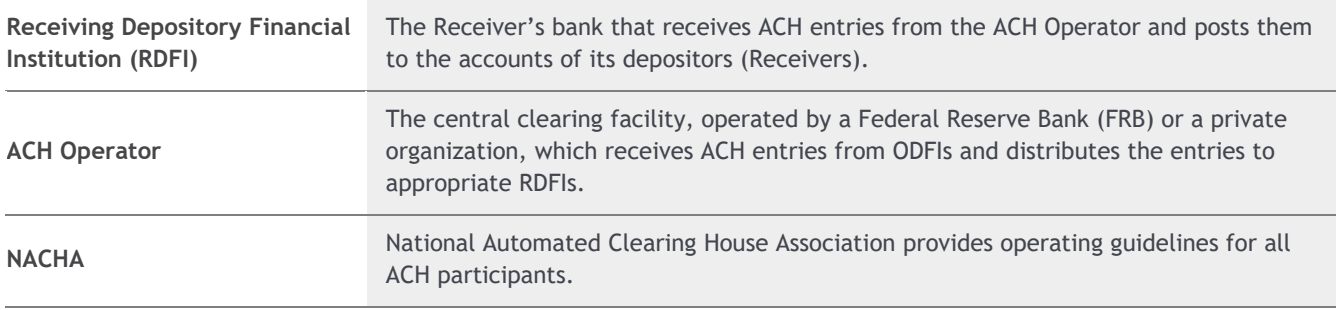

# <span id="page-5-0"></span>Accessing ACH

1. Go to *firstinterstate.com* and login to **Corporate Online Banking (I-Corp)** with your **Username** and **Password**.

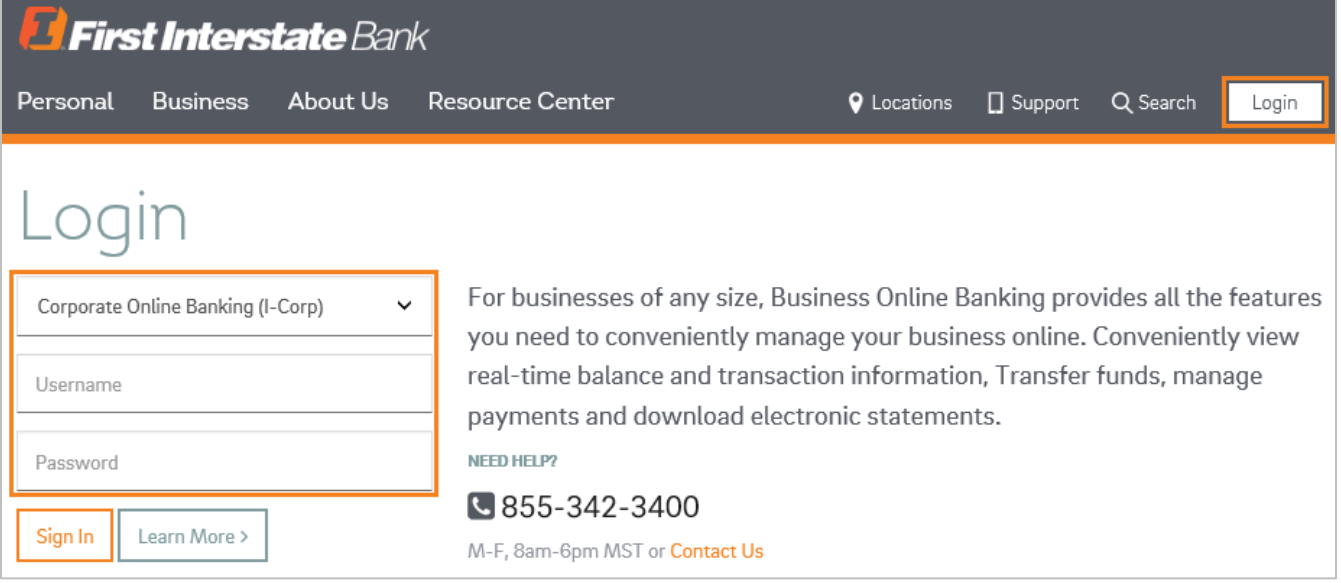

2. Click on **Payments & Transfers** from the top menu. Then click the **ACH** option.

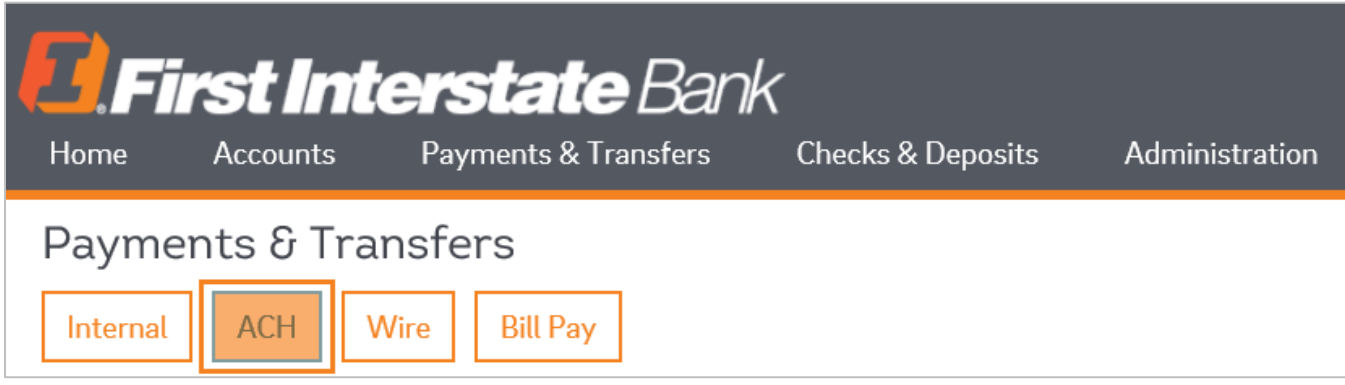

3. The ACH feature will appear.

Once you create an ACH single item transfer template, you can also access the template using the **Pay Or Transfer** section on the right side of the screen by clicking on Show next to ACH. You can also send an ACH pass through file by clicking on Show next to ACH Import.

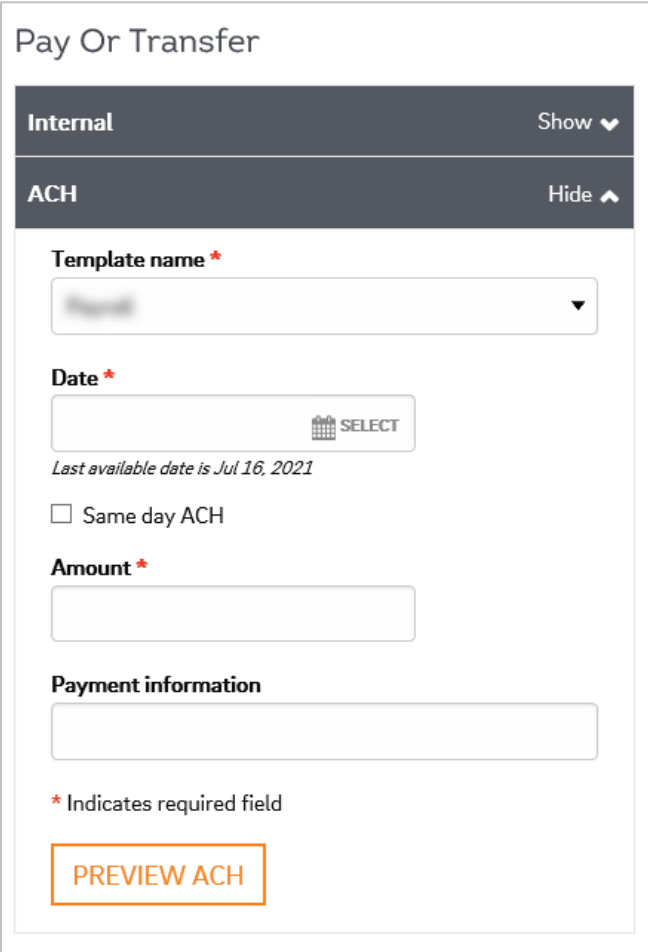

# <span id="page-6-0"></span>Creating New ACH Transfers

- 1. Click on the **Activity** tab.
- 2. Select the appropriate option:
	- a. **New payment** or **New collection:** Create a new ACH file from scratch, manually entering all of the information. These options are located in the upper right-hand section of the ACH screen.

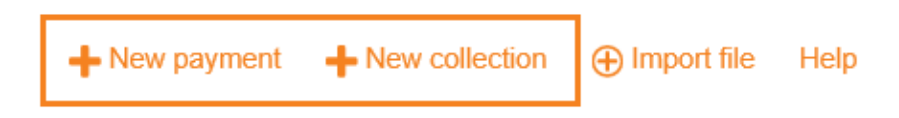

b. **Copy:** Copy the information from an ACH file you previously created, manually updating fields, as needed, to create a new file. This option is located next to previous ACH files under the Activity tab.

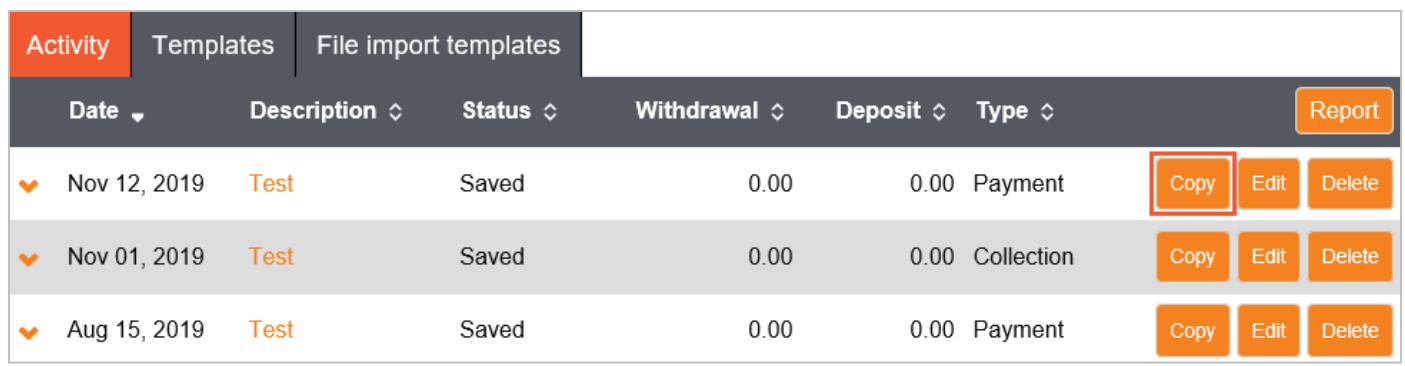

- 3. If you select:
	- a. **New payment** or **New collection:** Select the type of ACH transfer from the drop-down menu. Once chosen, click **Continue**.
	- b. **Copy:** Click the **Copy** button next to the appropriate previous ACH file under the **Activity** tab.

ACH transactions can be submitted up to 60 days in advance.

4. Complete the required information.

For details on each field, refer to the appropriate section of this guide based on the type of transfer you're creating. You can find more information about types of transfers starting on page 10.

- 5. When finished entering the transfer information, click **Complete ACH** or **Save for later**.
- 6. **Complete ACH** will submit the transfer to the bank for processing.
	- a. After clicking **Complete ACH**, when prompted by a Security challenge, enter the One-time password from your token and click **Complete Challenge**.

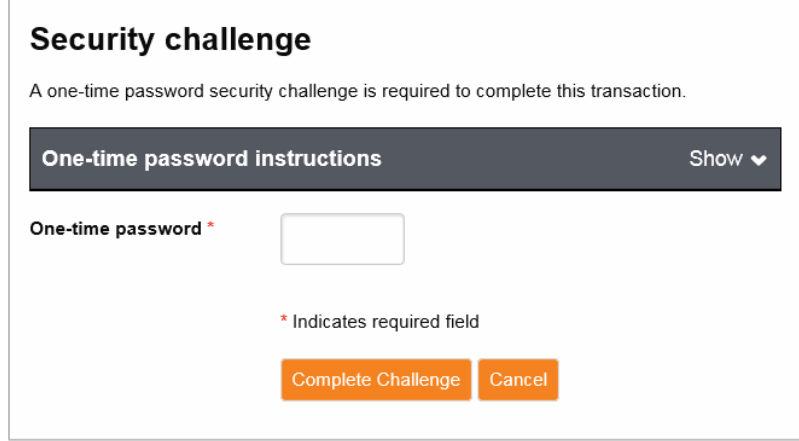

- b. A processing screen will appear to indicate the file upload was successful:
	- If the file exceeds one of your limits, you will see a red error message. It will state the amount in which the limit has been exceeded.

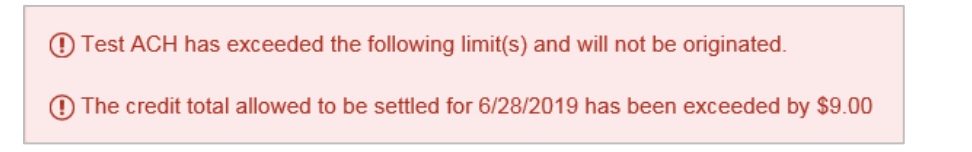

• If the file requires additional client/customer or bank review, you will see a yellow warning message.

A Test ACH is pending client review.

- If the file is unable to process due to an error or missing information in the file, a red error message will appear (reasons may vary; the content of the message will determine the nature of issue).
- If the system flags a file as a duplicate, a yellow warning message displays with information about each suspected duplicate file. Click **Cancel** to stop the file from processing or click **Complete ACH** so the file can continue processing.

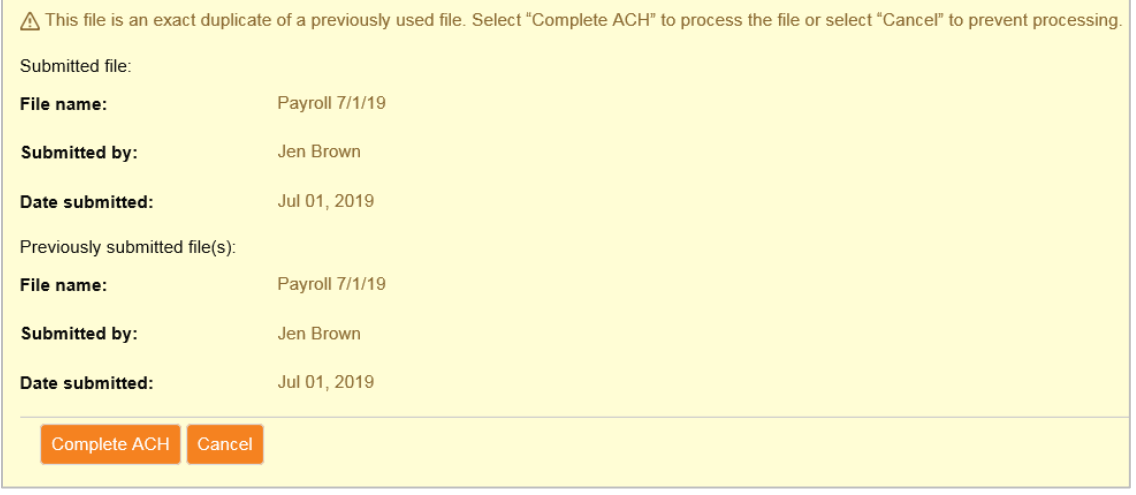

- 7. **Save for Later** will store your transfer as a saved transaction you can modify later. A confirmation screen displays a summary of the transfer with a Reference Number. Save for later does not submit the transfer to the bank for processing. You must click Complete ACH in order to submit the transfer.
	- a. You also have the option to save the transfer as a new template by clicking **Save as Template**.
	- b. Click **Return to ACH Activity** to leave this section.

For more information on how to modify saved and pending transactions, see the **Changing ACH Transfers** section.

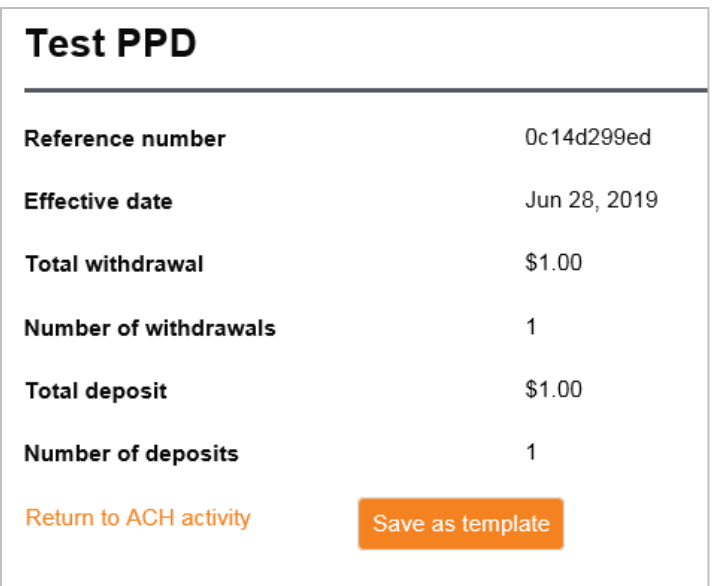

# <span id="page-9-0"></span>Types of ACH Transfers

Each ACH transfer type will have different fields to complete. However, you will find the list of fields below are common across all ACH transfer types:

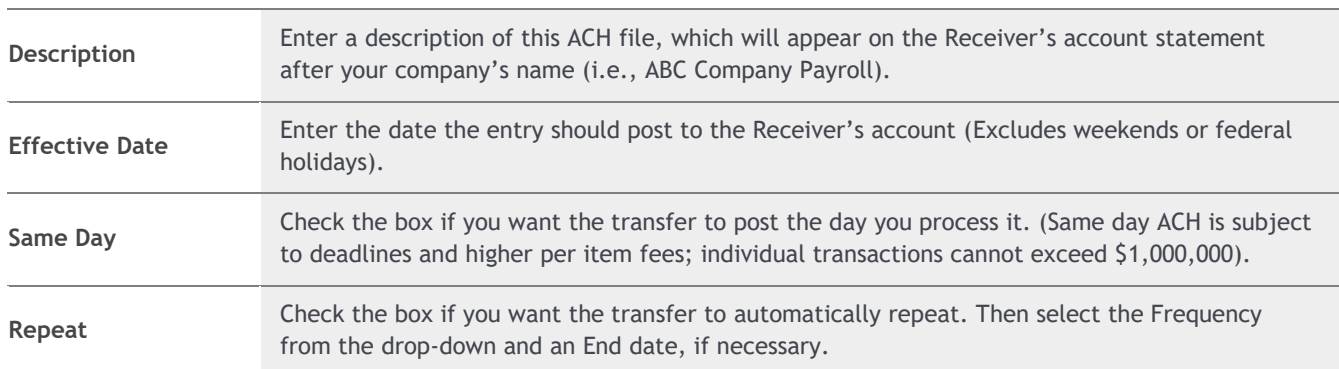

#### <span id="page-9-1"></span>**PPD – Prearranged Payment or Deposit**

A PPD is a credit or debit transaction for transferring funds to/from consumer accounts for payroll, memberships, tuition, etc. Complete the following fields:

#### New Payment for Payroll or Prearranged Deposit

Crediting funds to another individual.

- 1. **Pay from**: Use the drop-down to select your **Account** to be debited and enter the **Amount**.
	- a. **Show Details:** Displays additional details about the payment. For example, **Discretionary data** and **Payment information**.
	- b. **Show Filter**: Displays the filter options and filter by specific category.
- 2. **Pay to** Enter the following information:
	- a. Name
	- b. Identification (If applicable)
	- c. Routing transit (Routing number)
	- d. Account number
	- e. Account type (Checking, savings, etc.)
	- f. Amount
- 3. Columns can be sorted by clicking on the arrows next to the column name.
	- a. Click **Show Details** to display additional details about the payment. For example, **Discretionary data** and **Payment information**

Information in the Payment information field may appear on the Receiver's bank statements (This is dependent on the Receiver's bank). Click the **Show Filter** button to display the filter options and filter by specific category.

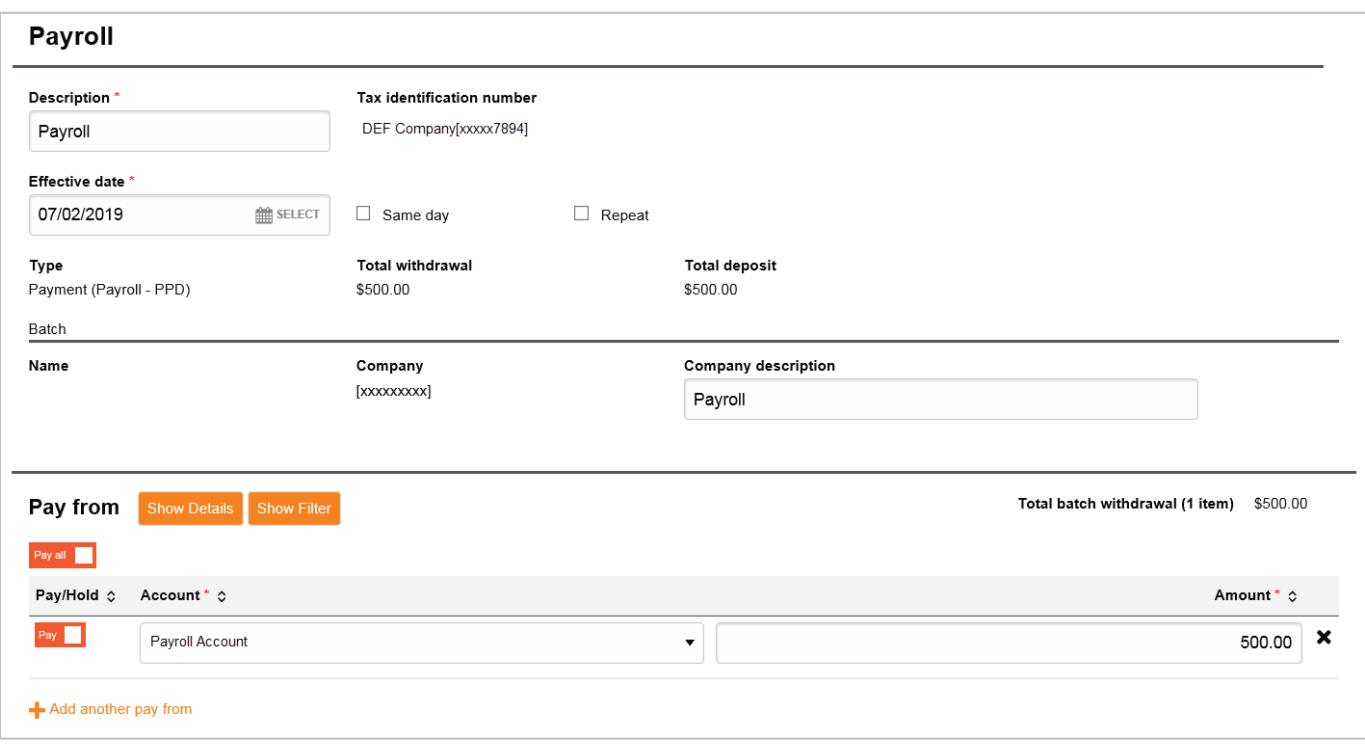

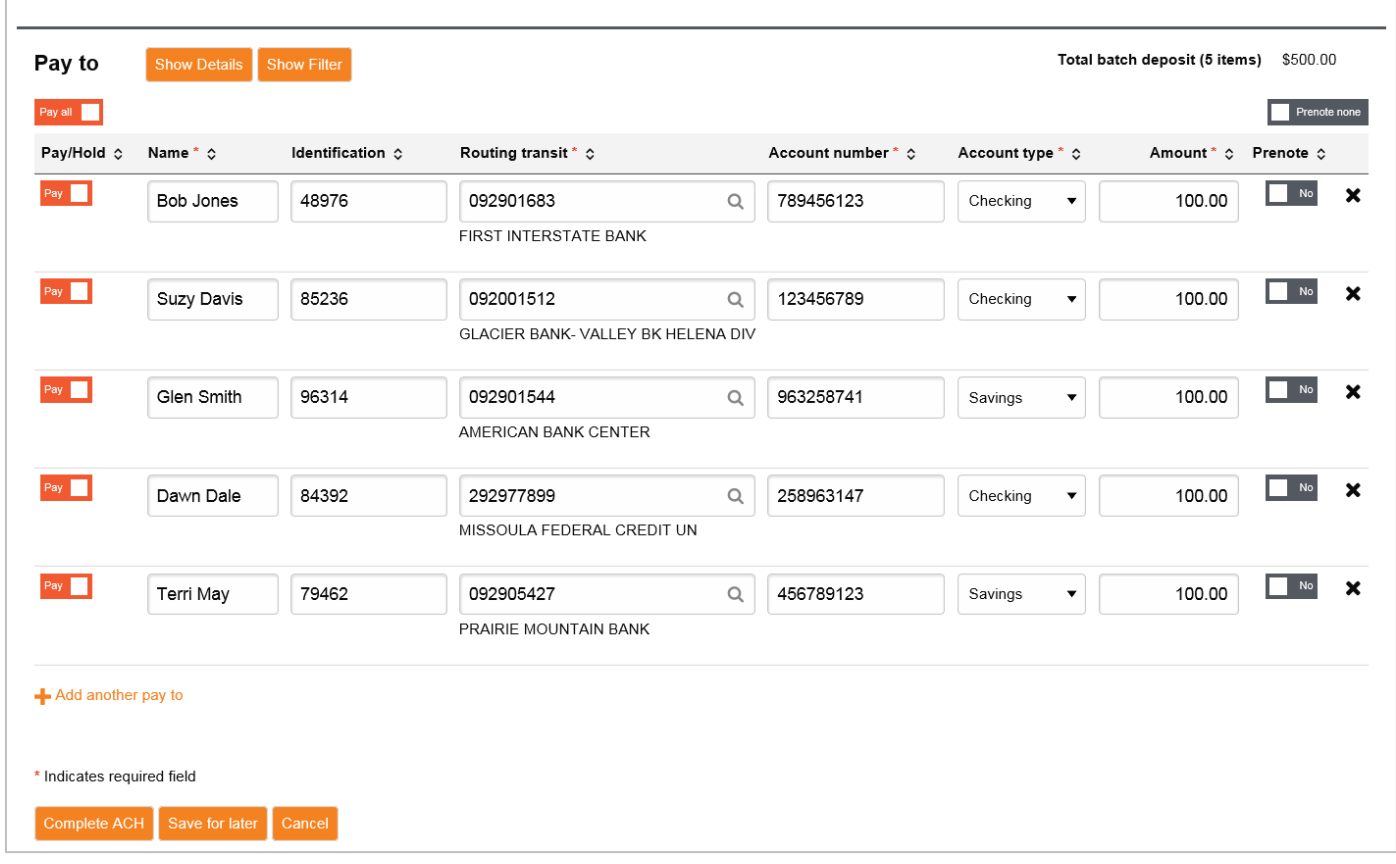

#### New Collection for Prearranged Deposit

Debiting funds from another individual.

- 1. **Pay from:** Enter the following information:
	- a. Name
	- b. Identification (if applicable)
	- c. Routing transit (routing number)
	- d. Account number
	- e. Account type (checking, savings, etc.)
	- f. Amount

Columns can be sorted by clicking on the arrows next to the column name. Click **Show Details** to display additional details (for example, **Discretionary data** and **Payment information**) about the payment.

Information in the Payment information field may appear on the Receiver's bank statements (this is dependent on the Receiver's bank). Click the Show Filter button to display the filter options and filter by specific category.

2. **Pay to:** Use the drop-down to select your Account to be credited and enter the Amount. Click **Show Details** to display additional details (for example, **Discretionary data** and **Payment information**) about the payment. Click the **Show Filter** button to display the filter options and filter by specific category.

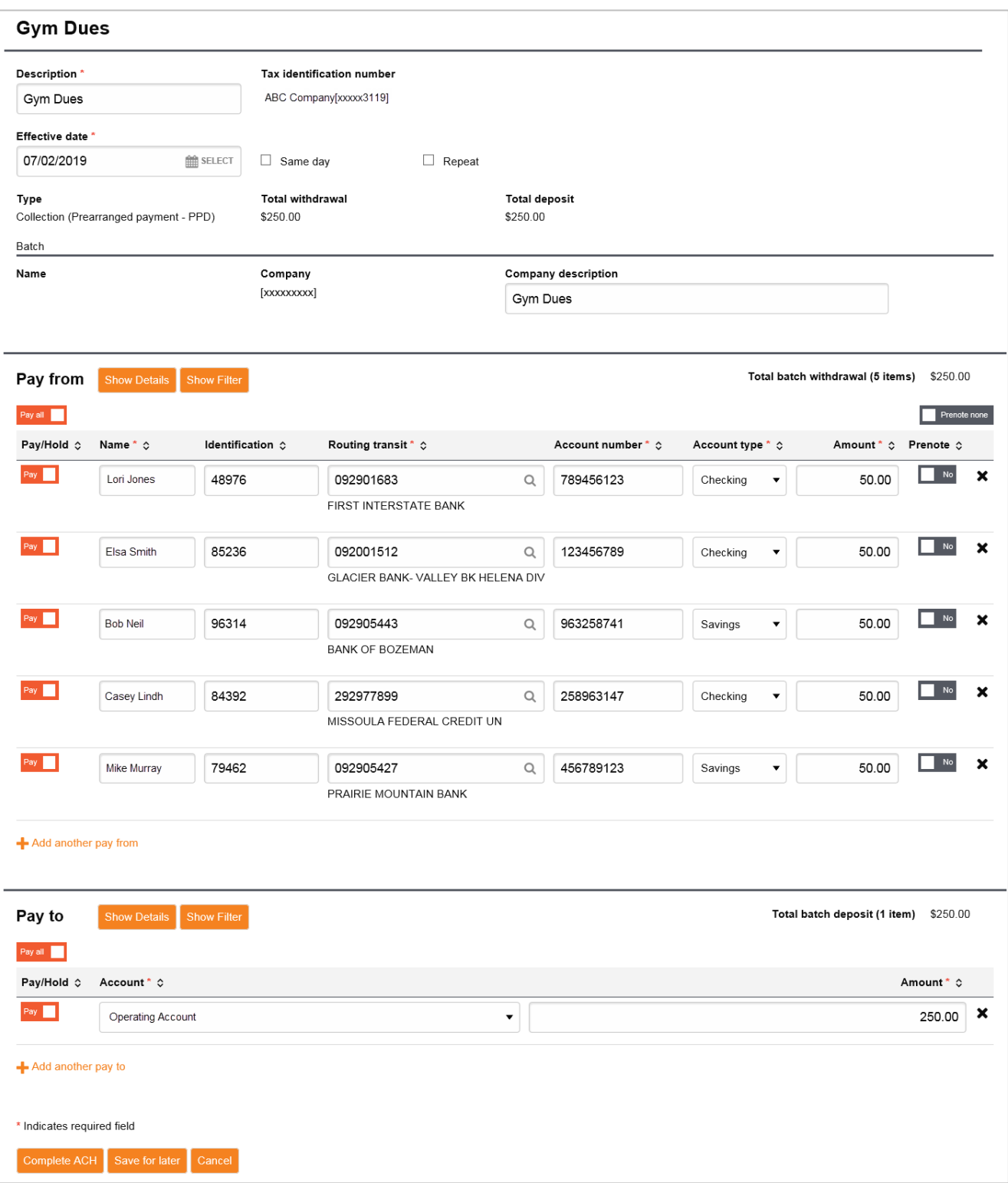

#### <span id="page-13-0"></span>**CCD – Corporate Credit or Debit**

A CCD is a credit or debit transaction for transferring funds to/from business/entity account for Vendor payment, remittance, and/or child support payment, etc. Complete the following fields:

#### New Payment (Company)

Crediting funds to another business/entity.

- 1. **Pay from:** Use the drop-down to select your Account to be debited and enter the Amount. Click **Show Details** to display additional details (for example, **Discretionary data** and **Payment information**) about the payment. Click the **Show Filter** button to display the filter options and filter by specific category.
- 2. **Pay to:** Enter the following information:
	- a. Name
	- b. Identification (if appropriate)
	- c. Routing transit (routing number)
	- d. Account number
	- e. Account type (checking, savings, etc.)
	- f. Amount
- 3. Columns can be sorted by clicking on the arrows next to the column name. Click **Show Details** to display additional details (for example, **Discretionary data** and **Payment information**) about the payment.

Information in the Payment information field may appear on the Receiver's bank statements (this is dependent on the Receiver's bank). Click the Show Filter button to display the filter options and filter by specific category.

#### New Collection (Company)

Debiting funds from another business/entity.

- 1. **Pay from:** Enter the following information:
	- a. Name
	- b. Identification (if applicable)
	- c. Routing transit (routing number)
	- d. Account number
	- e. Account type (checking, savings, etc.)
	- f. Amount
- 2. **Pay to:** Use the drop-down to select your Account to be credited and enter the Amount. Click **Show Details** to display additional details (for example, **Discretionary data** and **Payment information**) about the payment. Click the **Show Filter** button to display the filter options and filter by specific category.
- 3. Columns can be sorted by clicking on the arrows next to the column name. Click **Show Details** to display additional details (for example, **Discretionary data** and **Payment information**) about the payment. Click the **Show Filter** button to display the filter options and filter by specific category.

Information in the Payment information field may appear on the Receiver's bank statements (this is dependent on the Receiver's bank). Click the Show Filter button to display the filter options and filter by specific category.

#### <span id="page-14-0"></span>**CCD – Federal Tax Payment (TXP)**

CCD (TXP) transfers are used to make federal tax payments. Taxes are required by the Secretary of the Treasury to be deposited with an authorized financial institution or the Federal Reserve Bank.

#### New Payment (Federal Taxes)

- 1. Complete the following fields:
	- a. **Name:** Enter the name of the Taxpayer.
	- b. **Tax Description:** Select the description of the tax file from the drop-down. Tax Type Conversion Codes can be referenced on the last page of this guide.
	- c. **Taxpayer ID:** Enter the Tax ID number of the company making the tax payment.
	- d. **Tax Period End Date:** Enter the Tax Period End Date for this payment.
	- e. **Tax Amount 1:** Amount to be sent.
		- If sub-categories are used, enter Type 2  $\&$  3. Unused fields may be deleted by clicking the X next to the row.
	- f. **Type:** This field will auto fill with the Tax Description Number.
		- If sub-categories are used, enter Type 2 & 3. Unused fields may be deleted by clicking the X next to the row.
	- g. **Type Description:** Tax description.
		- If sub-categories are used, enter Type 2  $\&$  3. Unused fields may be deleted by clicking the X next to the row.

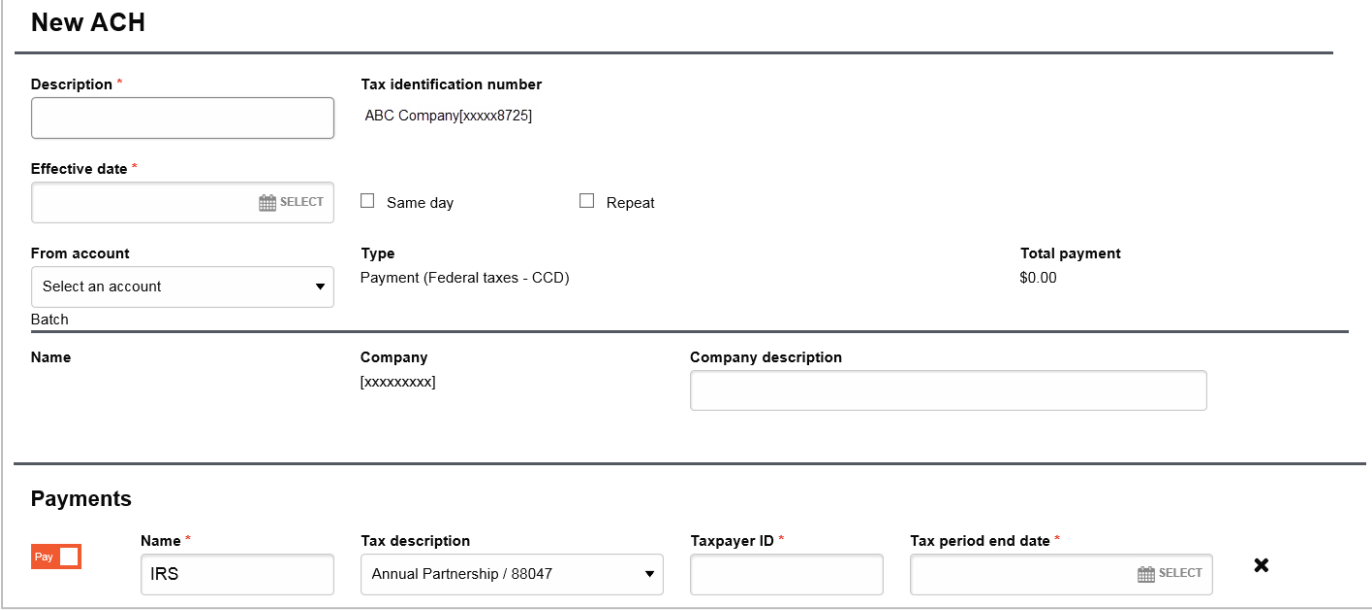

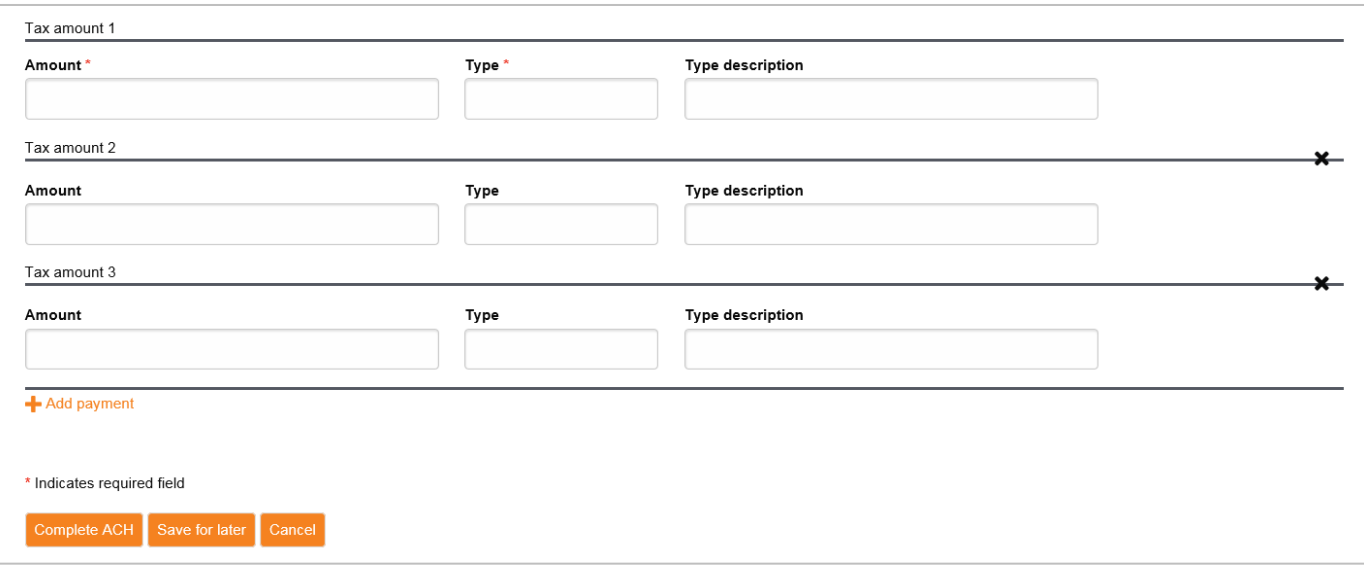

### <span id="page-15-0"></span>**CCD – State & Local Tax Payment (TXP)**

CCD (TXP) transfers are used to make state and local tax payments.

#### New Payment (State & Local Taxes)

- 1. Complete the following fields:
	- a. **State:** Select the state from the drop-down.
	- b. **Name:** Enter the Receiver's name.
	- c. **Tax Description:** Select the description of the tax file from the drop-down.
	- d. **Tax Period End Date:** Enter the Tax Period End Date for this payment.
	- e. **Identification:** Enter the Tax ID number of the company making the tax payment.
	- f. **Verification:** Enter the ACH Credit Registration Number of the taxpayer, if applicable.
	- g. **Account:** Enter the account number for the tax agency. This auto-fills but can be manually changed.
	- h. **Routing Transit:** Enter the routing number for the tax agency. This auto-fills but can be manually changed.
	- i. **Tax Amount 1:** Enter the total tax to be sent to the agency.

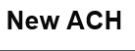

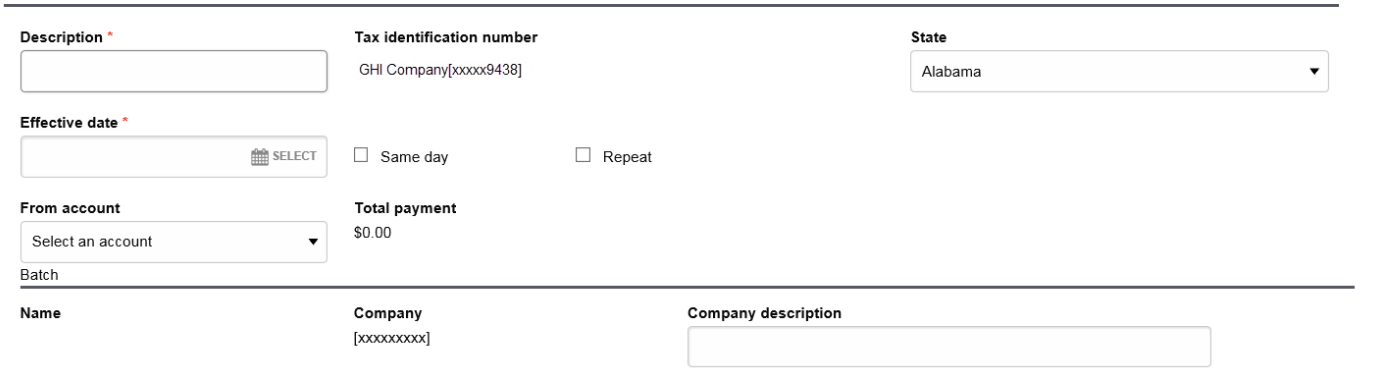

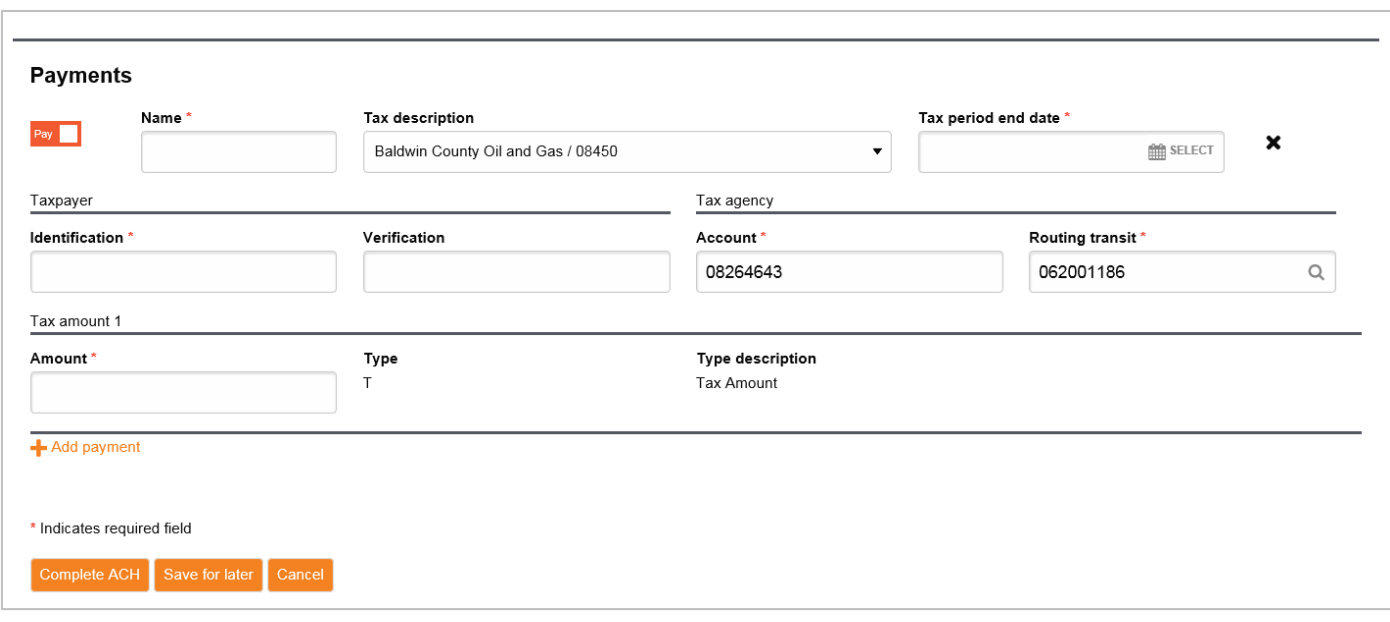

# <span id="page-16-0"></span>**CTX – Corporate Trade Exchange Entry**

CTX transactions are used to transfer funds between trading partners.

#### New Payment (Corporate Trade Exchange)

- 1. **Pay from:** Use the drop-down to select your Account to be debited and enter the Amount. Click **Show Details** to display additional details (for example, **Discretionary data** and **Payment information**) about the payment. Click the **Show Filter** button to display the filter options and filter by specific category.
- 2. **Pay to:** Enter the following information:
	- a. Name
	- b. Identification (if appropriate)
	- c. Routing transit (routing number)
	- d. Account number
	- e. Account type (checking, savings, etc.)
	- f. Amount
- 3. Columns can be sorted by clicking on the arrows next to the column name. Click **Show Details** to display additional details (for example, **Discretionary data** and **Payment information**) about the payment.

For CTX transfers, you can add additional Payment information records for each entry. Each Payment information field has an 80-character maximum. Click the Show Filter button to display the filter options and filter by specific category.

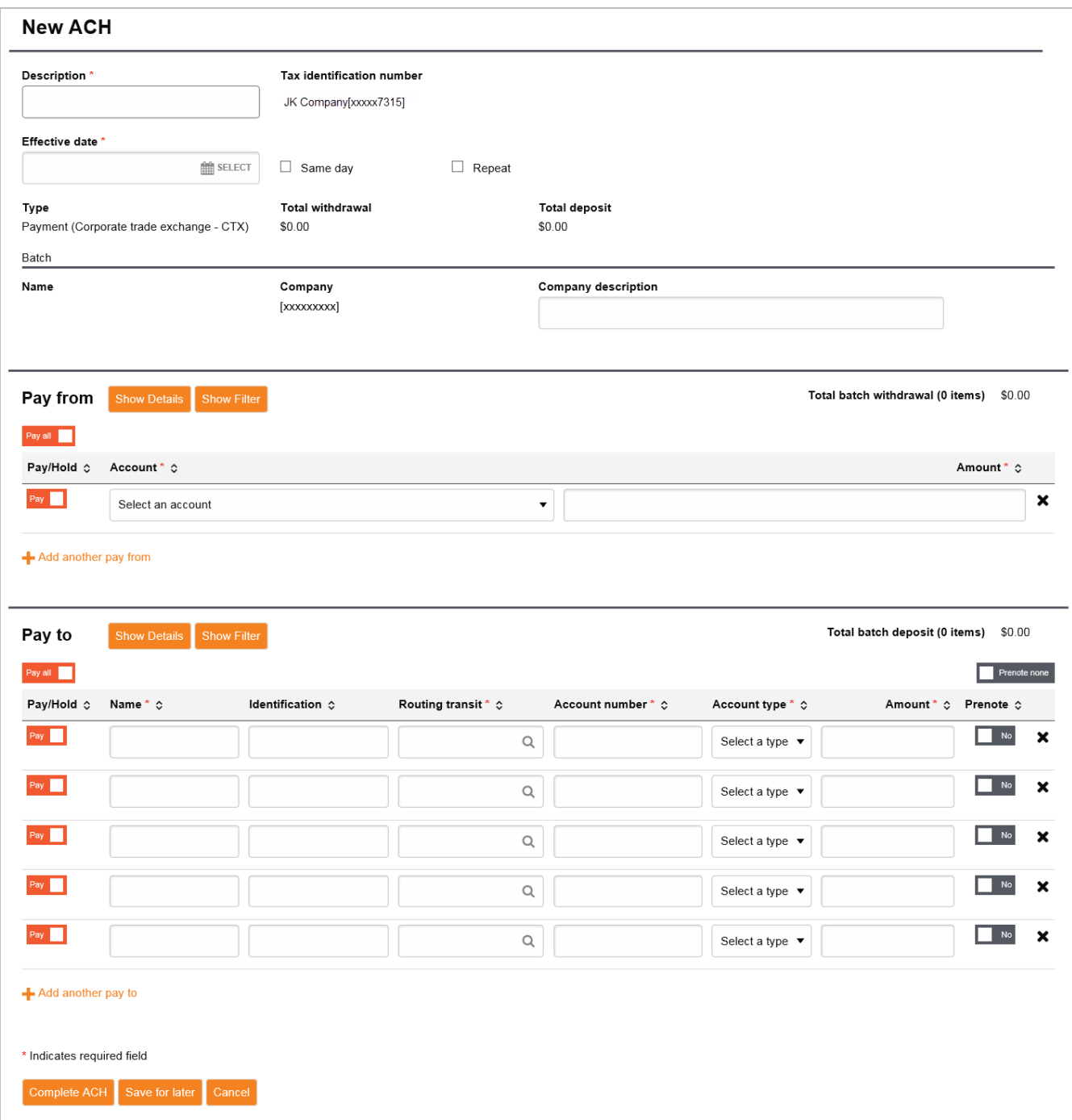

# <span id="page-18-0"></span>ACH Transfer Templates

### <span id="page-18-1"></span>**Creating a New ACH Transfer Template**

- 1. Select the **Templates** tab.
- 2. Select the appropriate option: **New payment template** or **New collection template**. These options are located in the upper right-hand section of the ACH screen.

![](_page_18_Figure_4.jpeg)

- 3. Select the Type from the drop-down and click **Continue**.
- 4. Populate the information as it pertains to your template:
	- a. **Template Name**
	- b. **Template Group**: You may need to create a template group by clicking + New to the right of the drop-down menu.
	- c. **Repeat**, *if making a recurring transfer \**
	- d. **From Amount:** The minimum range amount that the system allows for the template.
	- e. **To Amount:** The maximum range amount that the system allows for the template.
	- f. **User Access**: Select the users that will have access to the template.
	- g. **Pay From:** Enter the necessary information. Depending on the type of ACH transfer, you might be prompted for the offset account."
	- h. **Pay To:** Enter the necessary information. Depending on the type of ACH transfer, you might be prompted for the offset account.\*\*
- 5. When completed, click **Save** to save the template.

#### Templates can also be created from a new transfer. See the **Creating New ACH Transfers** section.

*\*To repeat the transfer, the transfer will need to be submitted the first time through the New payment or New collection option.*

*\*\*Templates can be created with \$0.00 if the amounts are subject to change, such as with hourly employees. The amounts listed in the template do not have to balance if some amounts are static and some are not. The ACH transfer will need to balance prior to submitting a New Payment or New collection.*

# <span id="page-19-0"></span>**Editing an Existing ACH Transfer Template**

- 1. Select the **Templates** tab.
- 2. Click **Edit** next to the template that needs to be edited.

![](_page_19_Picture_126.jpeg)

- 3. Make the required edits *(add, delete, or change information)*.
- 4. Click **Save** to save any changes.

### <span id="page-19-1"></span>**Sending an Existing ACH Transfer Template**

- 1. Select the **Templates** tab.
- 2. Click **Send** next to the template that needs to be sent.

![](_page_19_Picture_127.jpeg)

3. Select the **Effective date,** which must be a future date. If you need to send a same-day transfer, check the **Same day** option.

#### Refer to the **Same Day** section for Same Day cut-off times.

- 4. Enter the amounts in the **Pay from** and **Pay to** section, if updating is required.
- 5. Click **Complete ACH** when all information is updated and the transfer is ready to send.
- 6. You will then be prompted for your token **One-Time Password** to complete the transfer.

You can also send an existing ACH single item transfer template from the Home screen of I-Corp. Under the Pay Or Transfer section on the right side of the screen, click Show next to ACH. Enter the Date and amount, then click Preview ACH. Click Complete ACH when all information is updated and the transfer is ready to send.

![](_page_20_Picture_39.jpeg)

# <span id="page-20-0"></span>**Deleting an Existing ACH Transfer Template**

- 1. Select the **Templates** tab.
- 2. Click **Delete** next to the template that needs to be deleted.

![](_page_20_Picture_40.jpeg)

3. Click **Delete** template at the bottom.

If you do not want to delete the template, click **Return to ACH templates**.

# <span id="page-21-0"></span>Special Features

When entering any ACH transfers, you will notice additional, optional fields.

#### <span id="page-21-1"></span>**Show & Hide Details**

The Show/Hide Details link is located in the Pay from and Pay to sections. When clicking on **Show Details**, an optional section will appear that displays batch information. The Originator Identification and Name can be updated for the batch using this feature. To close the optional fields, click **Hide Details**.

![](_page_21_Picture_6.jpeg)

### <span id="page-21-2"></span>**Show & Hide Filter**

The **Show Filter** button displays the filter options (Account, Amount, Identification, and Name). To filter by a specific category, begin typing in the respective field. To close this feature, click **Hide Filter**.

![](_page_21_Picture_9.jpeg)

# <span id="page-21-3"></span>**Pay & Hold**

If you select the hold box beside an entry, the entry will not be processed with the rest of the file. This allows you to exclude a specific transaction from a transfer without deleting it from the file. You can also click **Hold** all to hold all entries in a batch, even if they are on multiple pages. Remove the hold by clicking **Pay all**. If a template transfer is put on hold, the review process is automatically initiated, ensuring a notification email is sent to the authorized administrator to approve the hold.

![](_page_21_Picture_12.jpeg)

### <span id="page-21-4"></span>**Delete & Restore Entry**

If you delete an entry from an ACH transfer by clicking the **X** to the right of the entry, the information remains visible, but will have a line through it. In order to restore the deleted entry, click **+** to the right of the entry.

![](_page_21_Picture_15.jpeg)

# <span id="page-22-0"></span>Importing ACH Transfers

Many accounting programs will let you export payroll or other ACH files, which can then be imported into the ACH feature for processing. You can import both NACHA-formatted and non-NACHA formatted files. See below for more details.

#### <span id="page-22-1"></span>**Creating File & Batch Header Records in ACH Software**

If your ACH software asks you to create your File and Batch Header Records, use the information below:

![](_page_22_Picture_195.jpeg)

![](_page_22_Picture_196.jpeg)

![](_page_22_Picture_197.jpeg)

### <span id="page-22-2"></span>**Importing Prenotifications (Pre-Notes)**

If you want to import an entire file of Pre-notes:

- 1. Import the file with the appropriate pre-note transaction codes
	- a. 23 Checking credit
	- b. 28 Checking debit
	- c. 33 Savings credit
	- d. 38 Savings debit
- 2. Do not reuse that file after it has been imported and processed.
	- a. If you attempt to create a new ACH file using an existing imported pre-note file, your new file will automatically generate pre-notes again – even if you remove the pre-note transaction codes.
- 3. To submit your fist live entry file, import a whole new file with the appropriate transaction codes
	- a. 22 Checking credit
	- b. 27 Checking debit
	- c. 32 Savings credit
	- d. 37 Savings debit

#### <span id="page-23-0"></span>**Importing NACHA-Formatted Files**

To submit ACH files that are already NACHA-formatted from your own software.

- 1. Click **Payments & Transfers** from the top menu.
- 2. Click the **ACH** button.
- 3. Select the **Import file** option on the right-hand side of the page.
- 4. Select the NACHA Import type, browse to the ACH file you exported from your software, and select the transfer Type. If you have related entities that you are originating ACH transactions for, please be sure to select the proper Tax Identification Number (Company). Click **Continue**.

![](_page_23_Picture_165.jpeg)

- 5. Update the effective date (if needed) and review the summary of the imported ACH file. Effective date cannot be a weekend, holiday, or a date in the past.
- 6. Click **Complete ACH** to process the file or **Review ACH** to review the contents of the file and to make any needed updates/changes. If needed, click **Back** to return to the File Selection screen.

![](_page_23_Picture_16.jpeg)

7. After clicking **Complete ACH**, when prompted by a Security challenge, enter the One-time password from your token and click **Complete Challenge**.

![](_page_24_Picture_84.jpeg)

### <span id="page-24-0"></span>**Importing Using Templates (Non-NACHA Formatted Files)**

ACH files that are not NACHA formatted files (usually these are CSV or Tab files) can be imported and processed using a template.

#### Creating New Templates

A separate template must be created for each ACH SEC code.

- 1. Click **Payments & Transfers** from the top menu.
- 2. Click the **ACH** button.
- 3. Select the **Import file** option on the right-hand side of the page.

# **Import file**

4. Select the Non-NACHA Import type, browse to the Non-NACHA formatted file you want to import and select the transfer Type. Leave the Template on Create new template. Click **Continue**.

![](_page_24_Picture_85.jpeg)

- 5. You will need to complete the New file import template page to successfully map your file and to create a re-usable import template. Once complete, select **Continue**.
	- a. Enter the Template name.
- b. If you have related entities that you are originating ACH transactions for, please be sure to select the proper Tax Identification Number (Company).
- c. Enter the Template group name. If this is your first time, please create a Template group name by selecting the **+New** option to the right.
- d. Define your file format (Delimited or Fixed width) and indicate if the file has any Header or Footer rows. If the file format is delimited then select your delimiter (tab, semicolon, comma, etc.), and identify any Text qualifier if needed.
- e. Identify the value of each column be selecting the appropriate value from the drop-down menu in each column. If the transaction code is listed as Checking or Savings instead of the numerical value (22-Checking Credit, 32-Savings Credit, 27-Checking Debit, or 37-Savings Debit) you will need to use the Transaction Code (Custom) option and define the value being used for the transaction code within your file.
- f. Select the other options such as the following:
	- Offset account option
	- Effective date option
	- User access options. Please remember that if a user is not selected, they will not have access to the import template. This is also true for performing dual control/2nd approval on any files created using the import template.
- 6. Verify the displayed information is correct. Select **Continue**.

![](_page_25_Picture_99.jpeg)

![](_page_26_Picture_53.jpeg)

7. Click **Complete ACH** to process the file or **Review ACH** to review the contents of the file and to make any needed updates/changes. If needed, click **Back** to return to the File Selection screen.

![](_page_26_Picture_54.jpeg)

8. Once the Security challenge is complete, the New Template can be saved to re-use in the future.

![](_page_26_Picture_55.jpeg)

#### Using Templates to Import ACH Files

To import an ACH file using an existing Import Template.

1. Click **Payments & Transfers** from the top menu.

- 2. Click the **ACH** button.
- 3. Select the **File import templates** tab.

![](_page_27_Picture_2.jpeg)

4. Select the **Send** button on the right-hand side of the Template Name. The template can also be edited to make changes or deleted.

![](_page_27_Picture_87.jpeg)

- 5. Browse to the Non-NACHA formatted file you want to import. Click **Continue**.
- 6. Verify the displayed information is correct. Click **Continue**, then click **Complete ACH** to process the file or **Review ACH** to review the contents of the file and to make any needed updates/changes. If needed, click **Back** to return to the File Selection screen.

![](_page_27_Picture_88.jpeg)

7. After clicking **Complete ACH**, when prompted by a Security challenge, enter the One-time password from your token and click **Complete Challenge**.

![](_page_27_Picture_89.jpeg)

### <span id="page-28-0"></span>**File Import Error Messages**

#### Unbalanced File

(1) Deposit and withdrawal amounts are not equal.

#### Transfer Type

(1) Please select a Transfer Type associated with PPD

Invalid Offset Account/No Access to Offset Account

(1) Unable to Import - Required Credit Account missing

Token Invalid/Not Activated

(1) Additional security required.

Invalid One-Time Password for the Security Challenge

![](_page_28_Picture_10.jpeg)

# <span id="page-29-0"></span>Inquiring into ACH Transfers

# <span id="page-29-1"></span>**Search Activity**

Details about previous transactions can be found under the Activity tab (6-month history on originated transfers).

- 1. Click on the **Activity** tab.
- 2. Use the **Search activity** field on the right-hand side to locate a specific transfer if you cannot locate it.

![](_page_29_Picture_57.jpeg)

3. These are the Search activity fields:

- a. **Date:** The effective date of the transfer.
- a. **Type**: The ACH transfer type for the specified transfer.
- b. **Amount:** The total dollar amount in the file (can be a range).
- c. **Tax Identification Number:** The combination of the company name and tax ID of the user. If the user is associated with more than one company, then the Tax identification number lists all the companies that the user is associated with.
- d. **Description:** The name of the transfer.
- e. **Reference Number:** The reference number assigned once the transfer is saved or submitted
- f. **Priority:** Same day or Not same day.
- g. **Status:** The current status of the file:

![](_page_30_Picture_184.jpeg)

4. Click **Search**.

5. You can click any of the column headings to sort the list alphabetically or in date order. Once you have located the transfer, you can click on the **V** next to the transfer to view details regarding the transfer.

![](_page_31_Picture_54.jpeg)

6. To view more details regarding the transfer, click on the Description of the transfer.

### <span id="page-31-0"></span>**Search Templates**

Details about previous templates can be found under the Templates or File import templates tabs.

- 1. Click on the **Templates** or **File import templates** tab.
- 2. Use the **Search templates** field on the right-hand side to locate a specific template.

![](_page_31_Picture_55.jpeg)

- 3. These are the Search templates fields:
	- a. **Template group:** The template group to which the template belongs.
	- b. **Template name:** The name of the template.
	- c. **Type:** The ACH transfer type for the specified template.
	- d. **Tax identification number:** The combination of the company name and tax ID of the user. If the user is associated with more than one company, then the Tax identification number lists all the companies that the user is associated with.
	- e. **Status**: The current status of the template.
- 4. Click **Search**.
- 5. You can click any of the column headings to sort the list. Once you have located the template, you can click on the **V** next to the template to view details.

![](_page_32_Picture_8.jpeg)

6. To view more details regarding the template, click on the Template name.

# <span id="page-32-0"></span>Reports

You can generate multiple reports within ACH:

- 1. Activity Report
- 2. Template Report
- 3. File Import Template Report
- 4. Individual Transfer Report

# <span id="page-33-0"></span>**Activity Report**

- 1. Click on the **Activity** tab.
- 2. Click the **Report** button.

![](_page_33_Picture_49.jpeg)

- 3. An Activity report window will appear. From here, you have the option to select the following:
	- a. **Summary:** Click on **Select** to choose the files and batches to include in the report. Then click **Save & return to report**.

![](_page_33_Picture_50.jpeg)

![](_page_33_Picture_51.jpeg)

- b. **Type:** Select the appropriate check box to specify the type of information to include in the report. You must select at least one option and you may select multiple check boxes.
	- **File information:** Indicates that the report includes file information. (For example, Transfer Description, Transfer Type, Transfer Status, Date and Amount)
	- **Batch information:** Indicates that the report includes batch information. (For example, Batch Number, SEC Type, Transfer Description, and Company Name)
	- **Transactions:** Indicates that the report includes transaction information (For example, Transfer Description, Recipient Name, and Account Number)

If you select more than one Type, the system compiles the report in a Zip file.

- c. **Format:** Select the appropriate report format.
	- **.pdf** Portable document format
	- **.csv** Comma-separated values
- 4. Click **Download report**.

![](_page_34_Picture_124.jpeg)

5. You will then receive a prompt to open or save the report.

Do you want to open or save ACHReports.zip (14.2 KB) from secure.firstinterstatebank.com? Open Save  $\blacktriangledown$ Cancel  $\times$ 

### <span id="page-34-0"></span>**Template Report**

1. Click on the **Templates** tab.

#### 2. Click the **Report** button.

![](_page_35_Picture_61.jpeg)

3. A Template report window will appear. From here, you have the option to select the templates you would like to include in the report. Select the appropriate **Format** from the drop-down (PDF or .csv) and click **Download report**.

![](_page_35_Picture_62.jpeg)

4. You will then receive a prompt to open or save the report.

![](_page_35_Picture_63.jpeg)

# <span id="page-35-0"></span>**File Import Templates Report**

- 1. Click on the **File import templates** tab.
- 2. Click the **Report** button.

![](_page_35_Picture_64.jpeg)

3. A File import template report window will appear. From here, you have the option to select the templates you would like to include in the report. Select the appropriate **Format** from the drop-down (PDF or .csv) and click **Download report**.

![](_page_36_Picture_65.jpeg)

4. You will then receive a prompt to open or save the report.

![](_page_36_Picture_66.jpeg)

### <span id="page-36-0"></span>**Individual Transfer Report**

- 1. Retrieve the transfer or template. You can use the **Search** feature on the right-hand side to locate a transfer or template.
- 2. Click on the **Description** or **Template name**.

![](_page_36_Picture_67.jpeg)

3. Click the **Report** button.

![](_page_36_Picture_68.jpeg)

4. A report window will appear. Select the appropriate **Format** from the drop-down (PDF or .csv) and click **Download report**.

![](_page_37_Picture_98.jpeg)

5. You will then receive a prompt to open or save the report.

![](_page_37_Picture_99.jpeg)

# <span id="page-37-0"></span>Changing ACH Transfers

Specific details of pending transfers may be changed at any time prior to final execution of the transfer.

#### <span id="page-37-1"></span>**Editing a Transfer**

- 1. To edit a pending transfer, click on the **Activity** tab.
- 2. Locate the transfer you want to edit. Only transfers with a status of **Saved**, **Pending Origination**, **Recurring Entry**, or **User Suspended** can be edited.

![](_page_37_Picture_100.jpeg)

a. Transfers with a status of Pending Origination or Recurring Entry will display a warning that the original transfer will be deleted, and a new transfer will be created if the user continues on with the edit. If you continue, the transfer must be resubmitted for it to process.

A Transfer is pending origination. If you continue, the original transfer will be deleted and a new transfer will be created.

3. When the pending transfer information is correct, click **Save for later** or **Complete ACH**.

- a. Save for later<sup>\*</sup>: Stores the transfer as a pending transaction, allowing you to make modifications at a later time. A confirmation screen displays a summary of your ACH transfer.
- b. **Complete ACH:** Activates the ACH transfer, prompting a Security challenge that will require a One-time password from your token. Click **Complete Challenge**.

*\*Save for later does not submit the transfer to the bank for processing. You must click Complete ACH in order to submit the transfer.*

![](_page_38_Picture_117.jpeg)

#### <span id="page-38-0"></span>**Resubmitting Returned Items**

ACH entries may be returned to the Originator for various reasons, such as Not Sufficient Funds (NSF), invalid account number, etc. The bank will contact the ACH Originator if a return is received, explaining the reason and any options available to resolve. The bank will also credit or debit the Originator's account for the returned entry, at which time, the Originator may choose to resubmit the ACH entry.

![](_page_38_Picture_118.jpeg)

Originators have two ways to resubmit returned ACH items: Using the original transfer or creating a new transfer.

#### To use the original file:

- 1. Click on the **Activity** tab.
- 2. Click **Copy** next to the transfer that included the returned item.
- 3. When the transfer opens:
	- a. Change the **Description** to **RETRY PYMT**.
	- b. Change the "offset" debit or credit amount to match the item being resubmitted.
	- c. Locate the original entry that was returned and change the appropriate information (if needed).
- d. Place holds on all other entries in the transfer so they aren't submitted again.
- 4. When finished, click **Complete ACH**.

#### To use a new file:

- 1. Click on the **Activity** tab.
- 2. Choose **New payment** or **New collection**.
- 3. Select the **Type** from the drop-down (the same as the original transfer).
- 4. Click **Continue**.
- 5. Enter the **Description** as **RETRY PYMT**.
- 6. Enter the offset debit or credit amount to match the item being resubmitted.
- 7. Enter details about the entry that was returned and change the appropriate information (if needed).
- 8. When finished, click **Complete ACH**.

#### <span id="page-39-0"></span>**Reversing a Transfer**

An ACH transfer may only be reversed within five banking days of the effective date of the original transfer.

- 1. To reverse a processed transfer, click on the **Activity** tab.
- 2. Click **Reverse** next to the associated transfer. A transfer page will be displayed.

![](_page_39_Picture_142.jpeg)

- 3. Click the **No** switch to **Yes** below the **Reverse** column in the Pay to section for the transfer that you want to reverse.
- 4. Click **Reverse ACH**. The ACH List page will be displayed.

![](_page_40_Picture_122.jpeg)

### <span id="page-40-0"></span>**Deleting a Transfer**

- 1. To delete a transfer, click on the **Activity** tab.
- 2. Use the **Search activity** fields to narrow the list of ACH transfers that is displayed. Only transfers with a status of Saved, Pending Origination, Recurring Entry, or User Suspended can be deleted.
- 3. Click **Delete** next to associated transfer. A Delete transfer page will be displayed.
- 4. **Recurring ACH Transfers Only:** Select the appropriate value from the **Deletion type** drop-down list.
- 5. Click **Delete ACH**. A confirmation page will be displayed.

# <span id="page-40-1"></span>Reviewing ACH Transfers

Some ACH transfers require additional client review. Users with this review option will be able to review and submit transfers to the bank for processing.

- 1. On the Home page of I-Corp, scroll down to the **Payments & Transfers** section. Click on **Show** next to the Review option to display transfers that need approval.
- 2. Review any ACH transfers listed by clicking on the Description of the transfer. From this window, you can **Approve**, **Disapprove**, or **Close** out of the ACH Transfer Review window.
- 3. If you close out of the ACH Transfer Review window, you can check the box to the left of the ACH transfer you wish to decision.
- 4. Click on **Approve** or **Disapprove** to decision the ACH transfer.

![](_page_41_Picture_30.jpeg)

5. Approved ACH transfers will be sent to the bank for processing. Disapproved transactions will not be processed.

# <span id="page-41-0"></span>Notification Emails

ACH emails may be received if an ACH transfer has exceeded the ACH Limit Check, is pending client/Bank approval, and once the file has been processed. Contact your Treasury Solutions Representative or Treasury Solutions Support for instructions on how to handle these emails. Emails are sent from [achmanager@fib.com.](mailto:achmanager@fib.com)

![](_page_41_Picture_31.jpeg)

# <span id="page-42-0"></span>Tax Type Conversion Codes

![](_page_42_Picture_202.jpeg)

IRS Numbers are subject to change at any time based on legislature. Contact the IRS for an updated version of the above table.

# <span id="page-43-0"></span>**Contact**

Contact your Treasury Representative for any questions or assistance. You may also contact the Treasury Solutions Support at 855-342-3400, or treasury.solutions@fib.com.

05/03/2021

![](_page_43_Picture_3.jpeg)

firstinterstate.com

Member FDIC. Equal Housing Lender.